# **UG0642**

# **User Guide Image Sharpening Filter**

**February 2018**

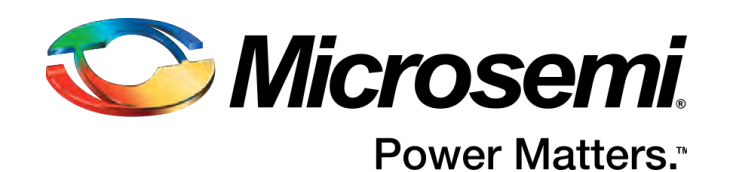

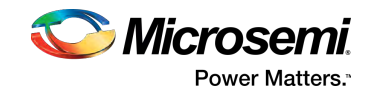

# **Contents**

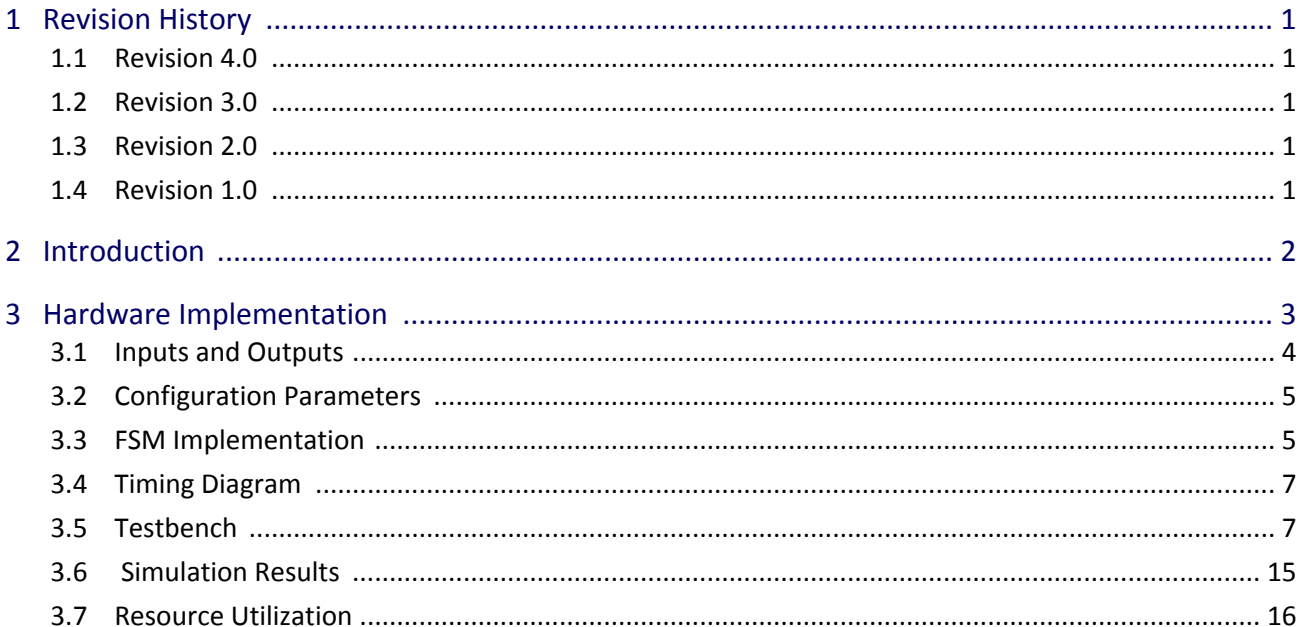

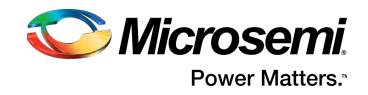

# <span id="page-2-0"></span>**1 Revision History**

The revision history describes the changes that were implemented in the document. The changes are listed by revision, starting with the most current publication.

# <span id="page-2-1"></span>**1.1 Revision 4.0**

In revision 4.0 of this document, the Resource Utilization section and the Resource Utilization Report were updated. For more information, see [Resource Utilization \(see page 16\)](#page-17-0).

# <span id="page-2-2"></span>**1.2 Revision 3.0**

The following changes were made in revision 3.0 of this document.

- $\bullet$ Information about median filter was removed, and information about unsharp masking kernel was added. For more information, see [Image Sharpening Filter Hardware Implementation \(see page 3\)](#page-4-0)
- .  $\bullet$ Details about the Image Sharpening Filter test bench were added. For more information, see [Test](#page-8-1)  [Bench \(see page 7\)](#page-8-1).

## <span id="page-2-3"></span>**1.3 Revision 2.0**

In revision 2.0 of this document, the document was updated to address SAR 76068.

# <span id="page-2-4"></span>**1.4 Revision 1.0**

Revision 1.0 was the first publication of this document

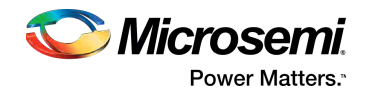

# <span id="page-3-0"></span>**2 Introduction**

Human perception is sensitive to the edges and fine details of an image. As images are composed of high-frequency components, the visual quality of an image degrades if the frequency components are attenuated or removed. Image sharpening encompasses any enhancement technique that highlights the edges and fine details of an image.

Image sharpening is done by adding to the original image a signal proportional to a high-pass filtered version of the image. This process, referred to as unsharp masking on a one-dimensional signal, involves two steps. The original image is first filtered by a high-pass filter that extracts the high-frequency components. A scaled version of the high-pass filter output is then added to the original image, thereby producing a sharpened image.

Unsharp masking produces an edge image from an input image using the following equation:

 $g(x, y) = f(x, y) - f_{smooth}(x, y)$ 

where,

 $g(x, y) =$ edge image

 $f(x, y) =$  input image

 $f_{smooth}$  = smoothed image

The smoothed image is generated by applying mean filter on the input image.

The combined sharpening equation is:

 $f_{\text{sharp}}(x, y) = f(x, y) + k \times g(x, y)$ 

where,

k = sharpness factor whose value varies between 0.2 and 0.7, with the larger values providing increased sharpening. The value is multiplied by 64 to generate an integer value for ease of calculation.

The following illustration shows the block diagram of the image sharpening process.

#### **Figure 1 • Image Sharpening Process Block Diagram**

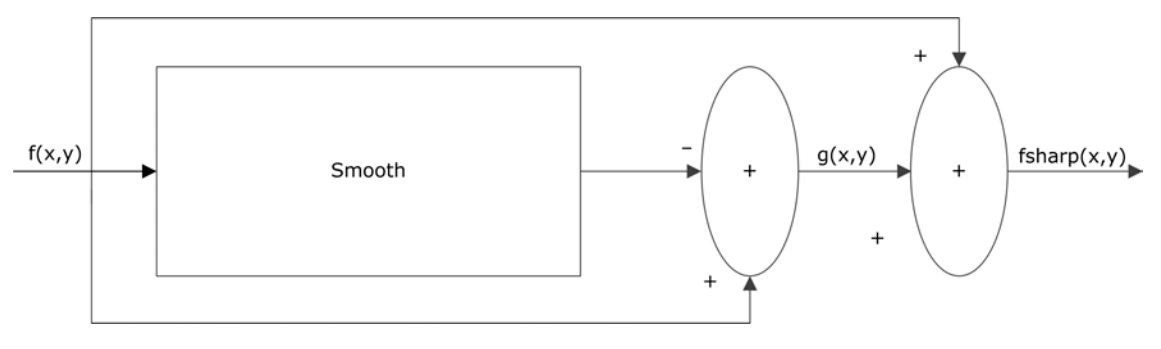

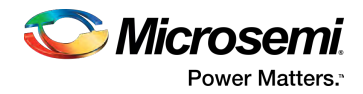

# <span id="page-4-0"></span>**3 Hardware Implementation**

Microsemi Image Sharpening Filter IP core—a part of Microsemi's imaging and video solutions IP suite contains an unsharp masking algorithm with programmable gain for edge directions.

The Image Sharpening Filter hardware contains four one-line buffers storing one horizontal video line each. The incoming data stream fills these four buffers, one by one. In the design illustrated in this document, the median filter is implemented on a 3 × 3 matrix, so three lines of the video form the 3 × 3 window for the median. When the third buffer contains three pixel values, the read process is initiated.

Median filtering is only applied on channel Y. The Cb and Cr components are passed through the delay registers in order to be synchronized with channel Y. For channel Y, three pixels from each of the three video lines are read into three shift registers that form the 3 × 3 2D array for median calculation. The shift registers are applied as input to the  $3 \times 3$  unsharp masking kernel, and the input is multiplied according to the unsharp kernel matrix shown in the following figure.

#### **Figure 2 • Unsharp Masking Kernel Matrix**

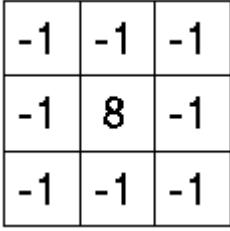

The new pixel column is shifted into the shift register, with the oldest data in the register being shifted out. The processed YCbCr value is sent to the sharpening equation to get the pixel sharpened. The sharpened pixels are sent out with a data valid signal. The  $3 \times 3$  window moves from the left to right and from top to bottom for each frame.

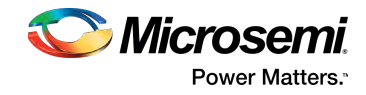

The following illustration shows the block diagram of the Image Sharpening Filter hardware.

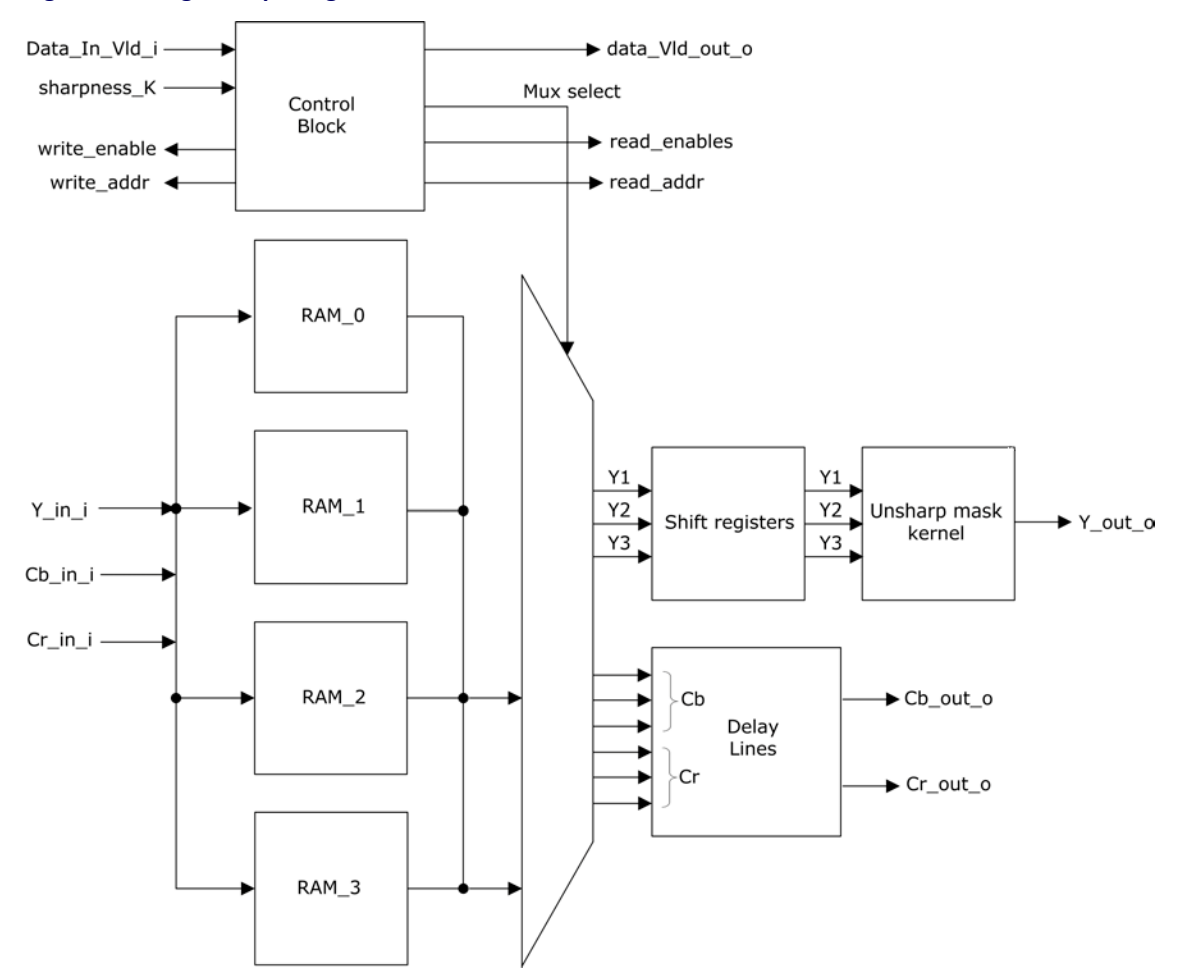

#### **Figure 3 • Image Sharpening Filter Hardware**

# <span id="page-5-0"></span>**3.1 Inputs and Outputs**

The following table lists the input and output ports of the Image Sharpening Filter.

#### **Table 1 • Image Sharpening Filter Ports**

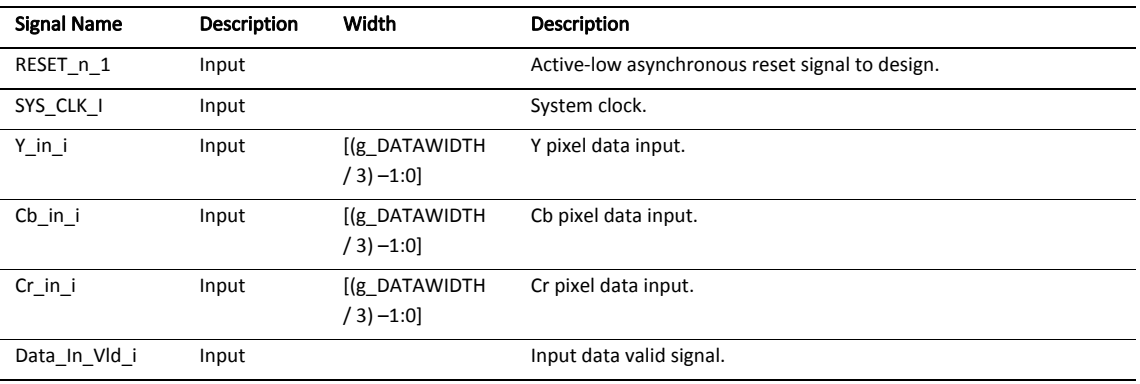

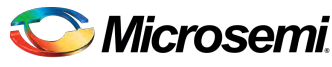

**Power Matters.** 

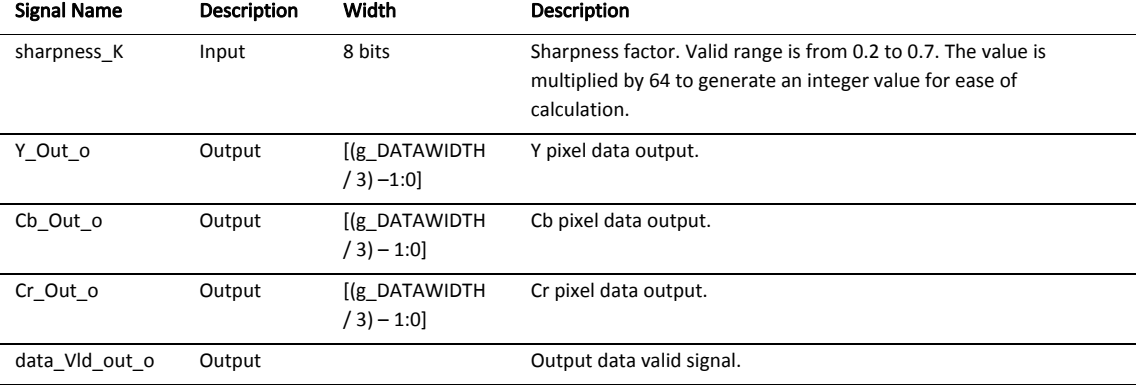

# <span id="page-6-0"></span>**3.2 Configuration Parameters**

The following table lists the configuration parameters for the Image Sharpening Filter design.

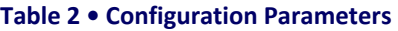

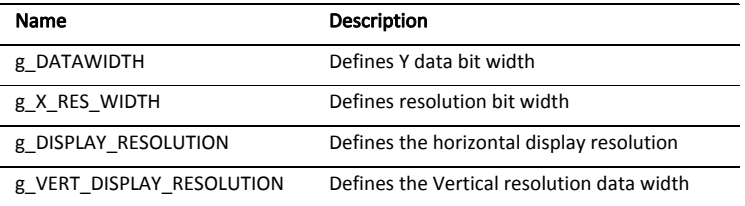

These are generic parameters that vary based on the application requirements. ∧

### <span id="page-6-1"></span>**3.3 FSM Implementation**

During the Image Sharpening Filter finite state machine (FSM) implementation, the FSM goes through the following states:

- $\bullet$ idle: After the module is reset, the FSM goes into idle state and waits for the third pixel of the third line to be read. It then proceeds to check\_line\_compl.
- check\_line\_compl: The FSM waits for the output pixel count to be equal to the display resolution. It then proceeds to last line written.
- $\bullet$ last line written: The FSM waits for the last input line. If the last line is written, it proceeds to check frame compl, else it proceeds to check input data.
- $\bullet$ check\_input\_data: The FSM waits for the fourth pixel of the last line to be written into the line buffer. It then proceeds to check\_frame\_compl.
- $\bullet$ check\_frame\_compl: The FSM waits for the output line count to be equal to the vertical resolution width. If the output is the last line, it proceeds to last line, else it goes to check line compl.
- **•** last line: The FSM waits for the last output pixel of the last line and then moves back to idle state.

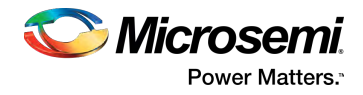

The following illustration shows the FSM implementation for the Image Sharpening Filter.

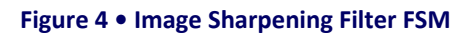

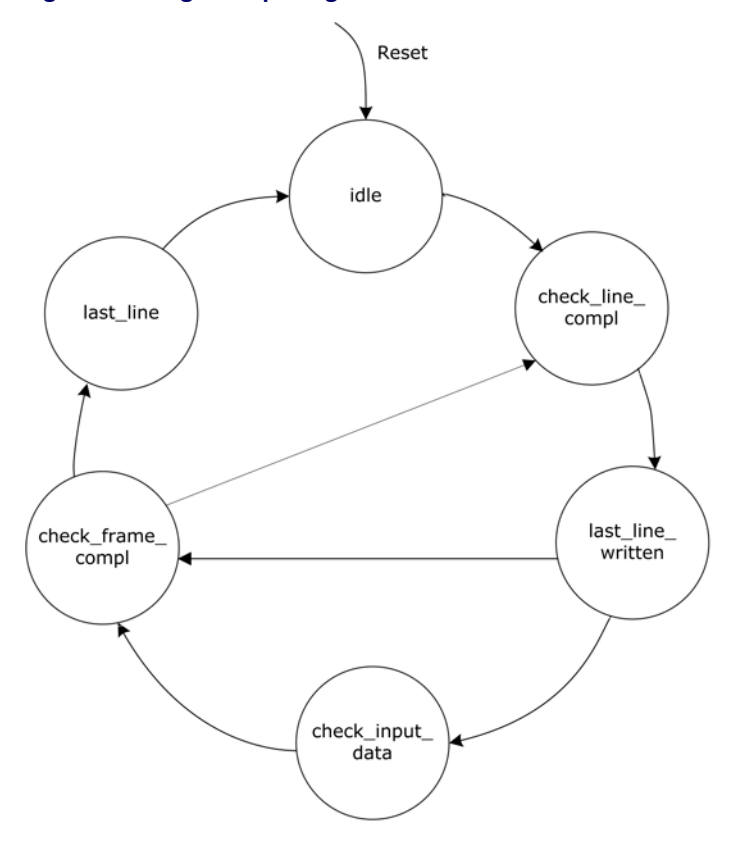

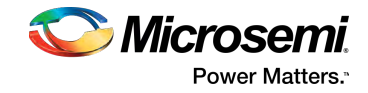

### <span id="page-8-0"></span>**3.4 Timing Diagram**

The following illustration shows the timing diagram of the Image Sharpening Filter.

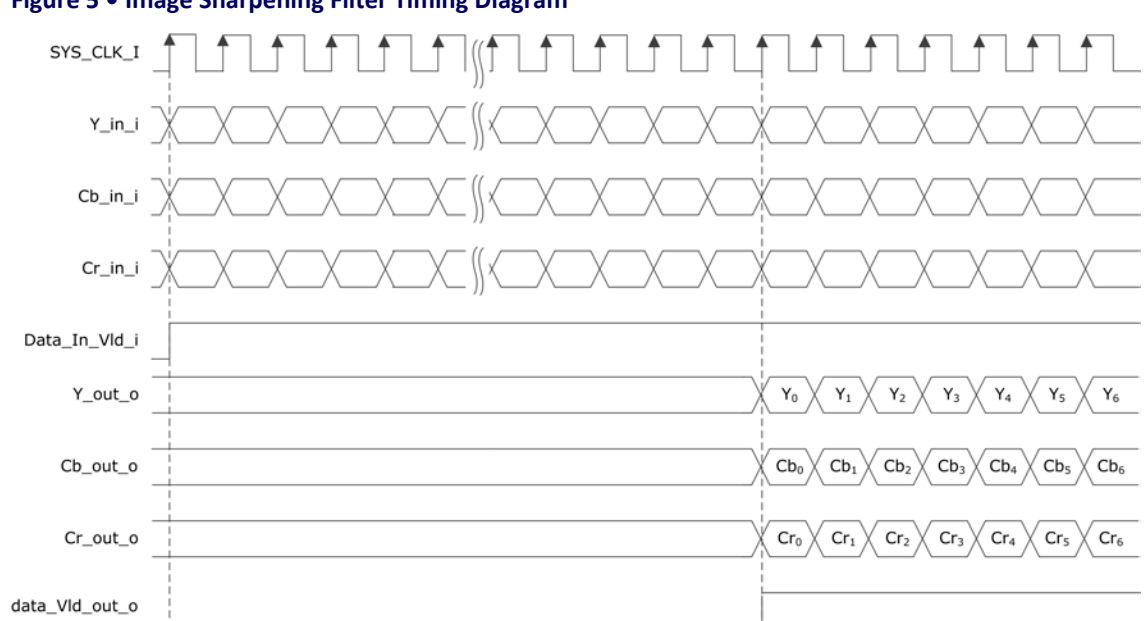

#### **Figure 5 • Image Sharpening Filter Timing Diagram**

## <span id="page-8-1"></span>**3.5 Testbench**

To demonstrate the functionality of the Image Sharpen core, a sample test bench file ( Image\_Sharpen\_Filter\_tb.v) is available in the Stimulus Hierarchy (View > Windows > Stimulus Hierarchy), and a sample test bench input image file (rgb\_in.txt) is available in the stimulus directory within the Libero® SoC Files window (View > Windows > Files).

The following table lists the test bench parameters that can be configured according to the application, if necessary.

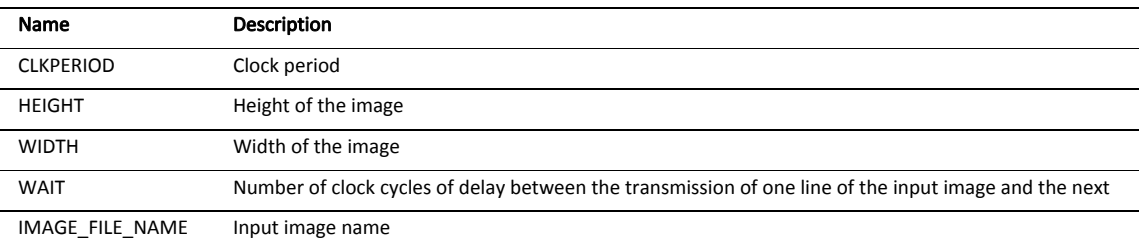

#### **Table 3 • Test Bench Configuration Parameters**

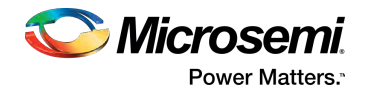

The following steps describe how to simulate the core using the testbench.

**Figure 6 • Create SmartDesign Testbench**

1. In the Libero SoC Design Flow window, expand Create Design, and double-click Create SmartDesign Testbench, as shown in the following figure.

### Project File Edit View Design Tools SmartDesign Help  $\Box$ 日 × **Design Flow** Please select a root  $\overline{z}$ ß × Tool ▲ ▶ Create Design System Builder & Configure MSS sp Create SmartDesign Create HDL Create SmartDesign Testbench Create HDL Testbench Ξ • Generate Memory Map ▲ ▶ Verify Pre-Synthesized Design Simulate

2. Enter a name for the SmartDesign test bench, and click OK.

#### **Figure 7 • Create New SmartDesign Testbench Dialog Box**

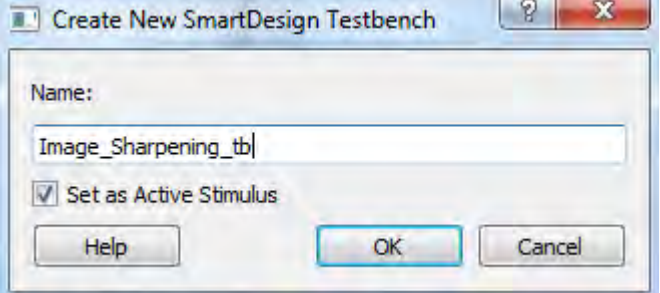

A SmartDesign test bench is created, and a canvas appears to the right of the Design Flow pane.

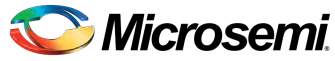

- Power Matters.<sup>®</sup>
- 3. In the Libero SoC Catalog (View > Windows > Catalog), expand Solutions-Video, and drag the Image Sharpen IP core onto the SmartDesign test bench canvas.

**Figure 8 • Image Sharpen Core in Libero SoC Catalog**

|   | Catalog                                           |      |                        | Ð<br>× |
|---|---------------------------------------------------|------|------------------------|--------|
|   |                                                   | ⊚. - | <b>Simulation Mode</b> |        |
|   | y<br>Name                                         |      | Version                |        |
|   | <b>DSP</b>                                        |      |                        |        |
|   | I/O                                               |      |                        |        |
| ▷ | <b>Macro Library</b>                              |      |                        |        |
| D | <b>Memory &amp; Controllers</b>                   |      |                        |        |
| D | <b>Peripherals</b>                                |      |                        |        |
|   | <b>Processors</b>                                 |      |                        |        |
| ▷ | <b>SC/Tamper</b><br><b>Solutions-MotorControl</b> |      |                        |        |
|   | <b>Solutions-Video</b>                            |      |                        |        |
|   | <sup>6</sup> Alpha Blending                       |      | 1.0.1                  |        |
|   | <b>S</b> Bayer Interpolation                      |      | 1.0.1                  |        |
|   | <b>S</b> Display Controller                       |      | 1.0.1                  |        |
|   | S <sup>n</sup> Image Edge Detection               |      | 1.0.1                  | Ξ      |
|   | <b>S</b> Image Enhancement                        |      | 1.0.1                  |        |
|   | <b>S</b> Image Sharpen                            |      | 1.0.1                  |        |
|   | <b>Star LVDS 7:1 Receiver</b>                     |      | 1.0.1                  |        |
|   | <b>S</b> LVDS 7:1 Transmitter                     |      | 1.0.1                  |        |
|   | <b>S</b> RGB To YCbCr                             |      | 1.0.1                  |        |
|   | S SF2 DDR Memory Arbiter                          |      | 1.0.1                  |        |
|   | <b>State</b> Scaler                               |      | 1.0.1                  |        |
|   | <b>Star Test Pattern Generator</b>                |      | 1.0.1                  |        |
|   | <sup>6</sup> YCbCr to RGB                         |      | 1.0.1                  |        |
|   | <b>Solutions-WiredComms</b>                       |      |                        |        |
| ▷ | Tamper                                            |      |                        |        |

The core appears on the canvas, as shown in the following figure.

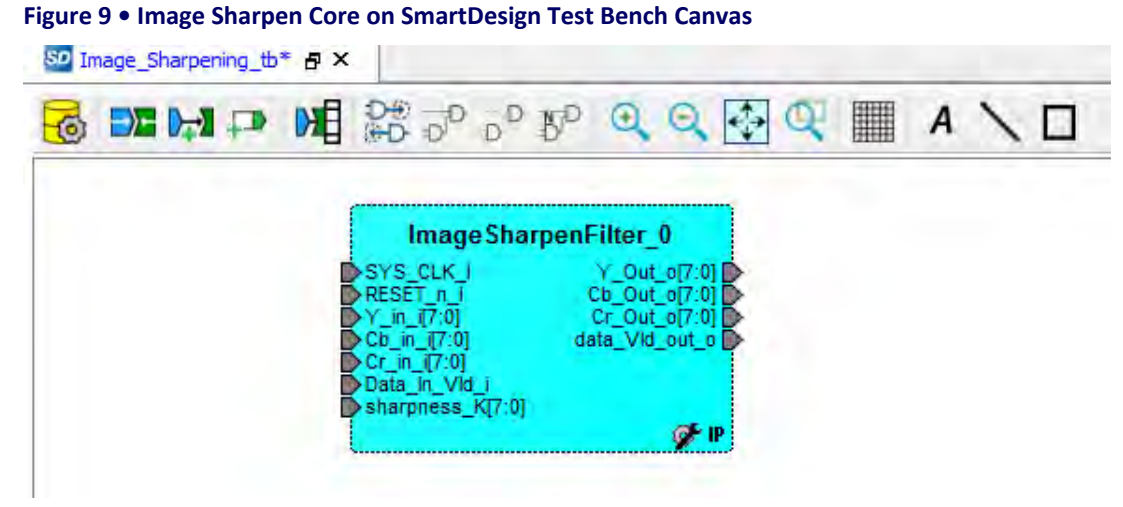

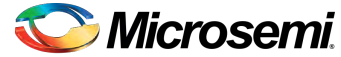

Power Matters.<sup>®</sup>

4. Select all the ports of the core, right-click, and click Promote to Top Level, as shown in the following figure.

**Figure 10 • Promote to Top Level Option**SD Image\_Sharpening\_tb\* 日 ×  $D^D$   $\mathbb{S}^D$ **III** Ð  $A \setminus \Box$  $\left( \bullet \right)$ Image Sharpen Filter 0 Out o[7:0] SYS CLK **DESET** Cb Out o[7:0] n Cr Out of7:01<br>data\_Vld\_out\_o in  $17:01$ CЬ in  $(7:0)$ Сr in Connect 肚子 Data In sharpne **Disconnect** 哩 QuickConnect...  $Ctrl + K$ Edit Slice... Promote to Top Level Clear Attribute Invert Tie Low Tie High **Tie Constant** Mark Unused **Add Pins to Group** 

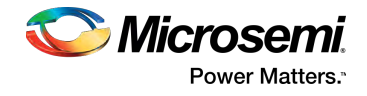

The ports are promoted to the top level, as shown in the following figure.

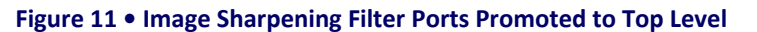

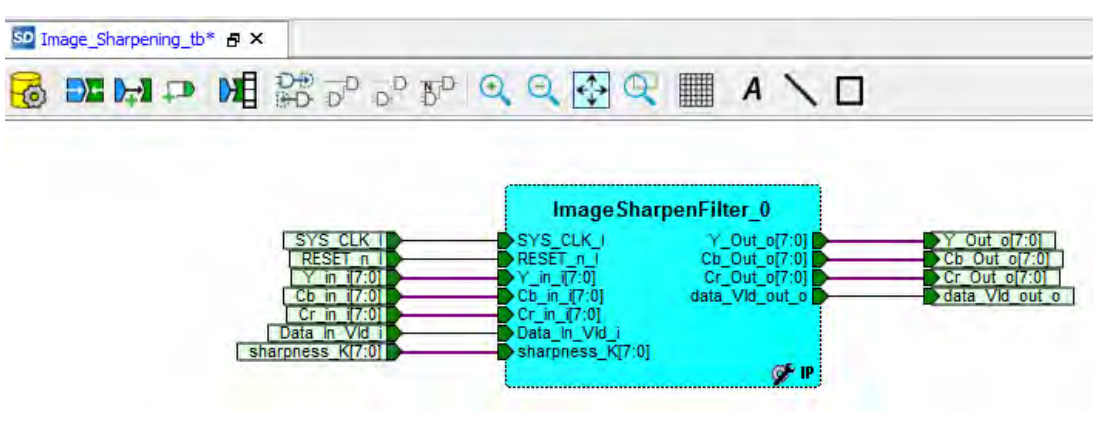

5. To generate the Image Sharpening Filter SmartDesign component, click the Generate Component icon on the SmartDesign Toolbar, as shown in the following figure.

#### **Figure 12 • Generate Component Icon**

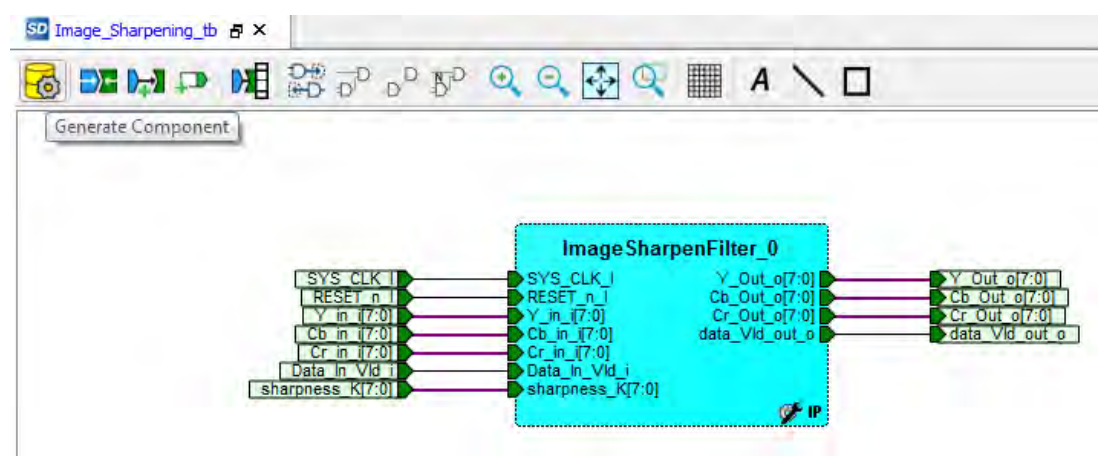

A sample test bench input image file is created at:

…\Project\_name\component\Microsemi\SolutionCore\ImageSharpenFilter\1. 0.1\Stimulus

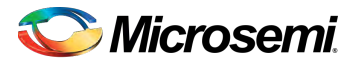

- **Power Matters.**
- 6. In the Libero SoC Files window, right-click the simulation directory, and click **Import files...**, as shown in the following figure.

**Figure 13 • Import Files Option**

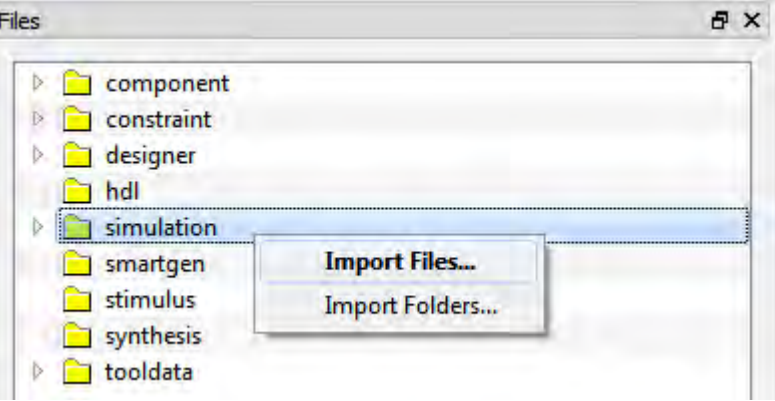

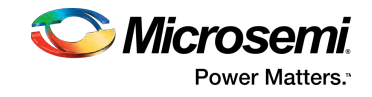

- 7. Do one of the following:
	- To import the sample test bench input image, browse to the sample test bench input image file, and click Open, as shown in the following figure.

#### **Figure 14 • Input Image File Selection**

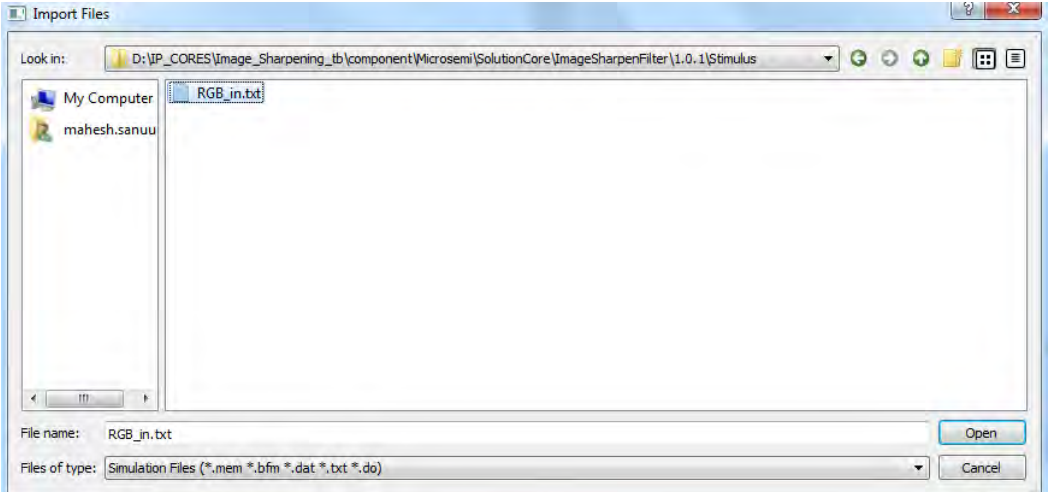

To import a different image, browse to the folder containing the image file, and click Open. The input image file appears in the simulation directory, as shown in the following figure.

#### **Figure 15 • Input Image File in Simulation Directory**

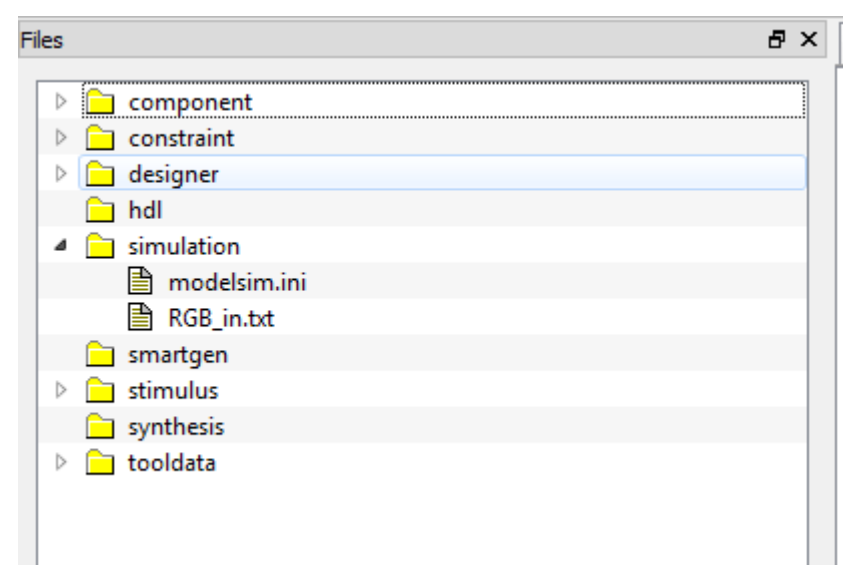

8. In the Stimulus Hierarchy, expand Work, and right-click the Image Sharpening Filter test bench file ( Image\_Sharpen\_Filter\_tb.v).

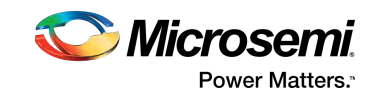

9. Click Simulate Pre Synth Design, then click Open Interactively.

#### **Figure 16 • Open Interactively Option**

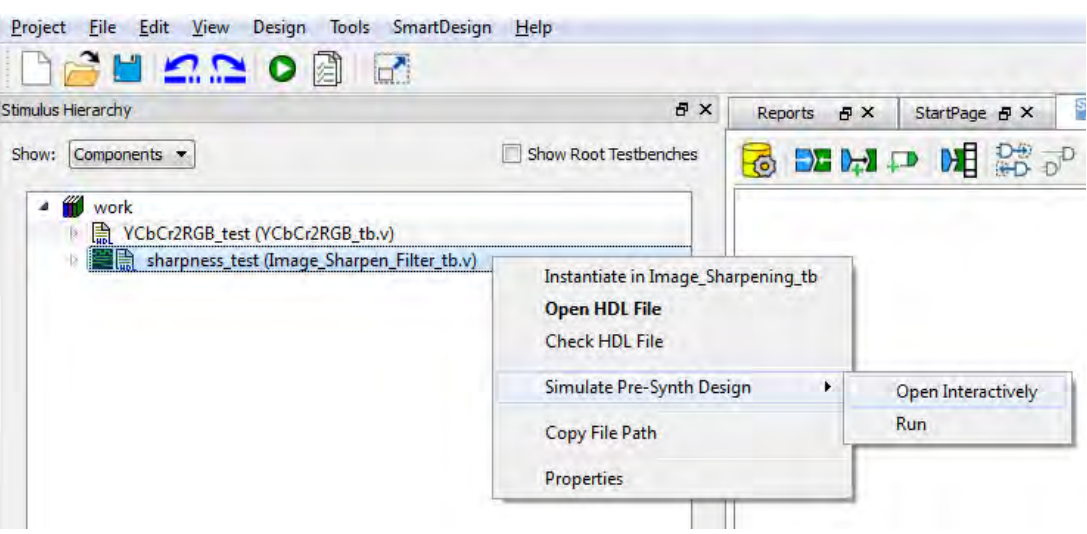

The ModelSim tool appears with the test bench file loaded onto it, as shown in the following figure.

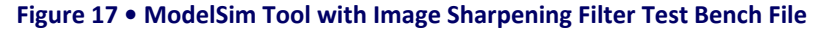

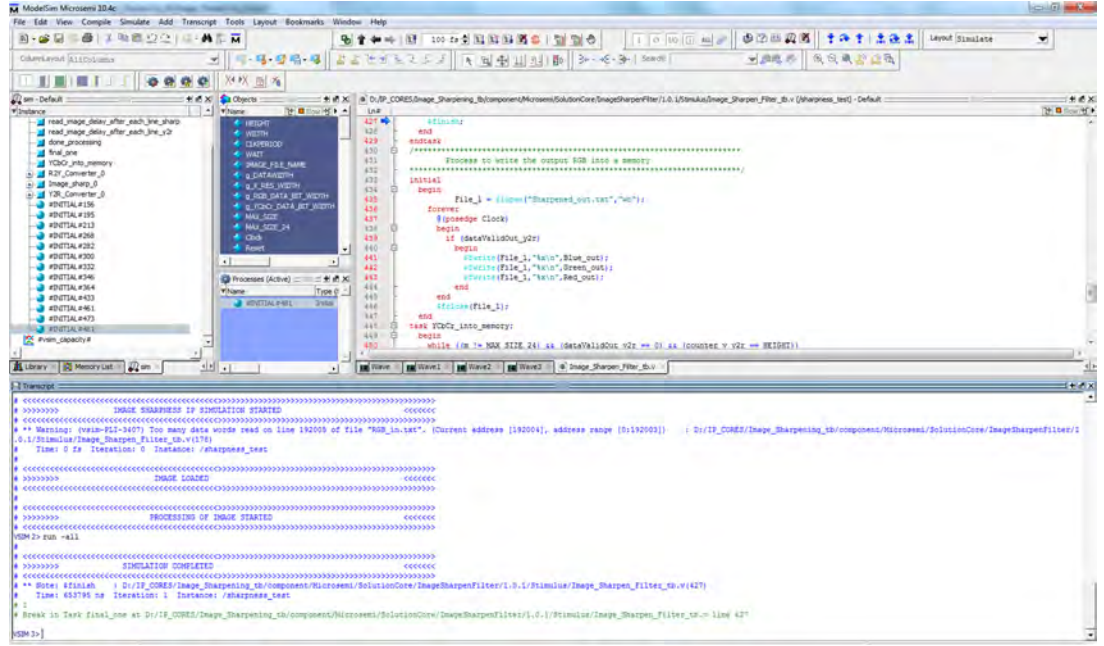

10. If the simulation is interrupted because of the runtime limit in the DO file, use the  $run -all$ command to complete the simulation.

After the simulation is completed, the test bench output image file (.txt) appears in the simulation folder.

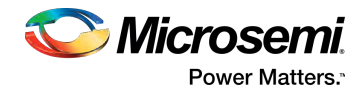

## <span id="page-16-0"></span>**3.6 Simulation Results**

This section shows an image before and after being processed using the Image Sharpening Filter.

The following figure shows the input image.

# **Figure 18 • Input Image**

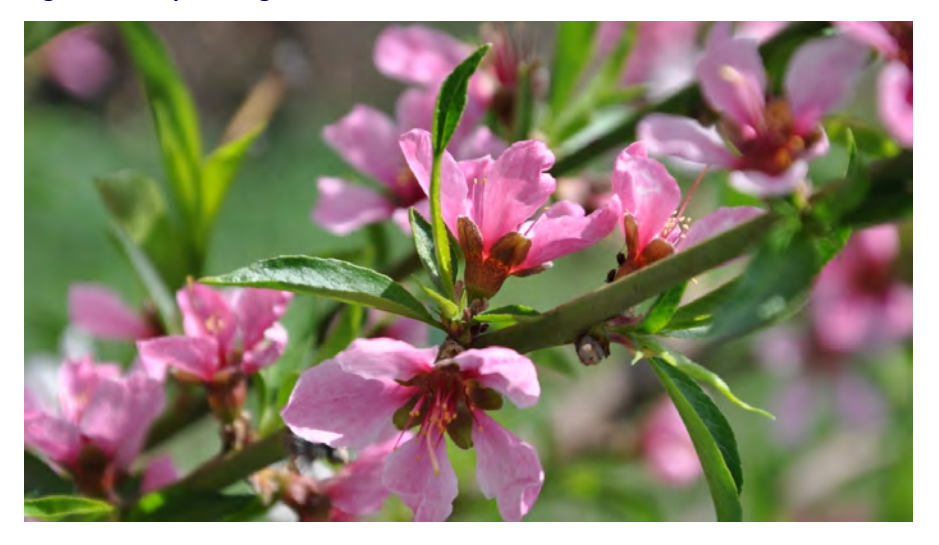

The following figure shows the output image.

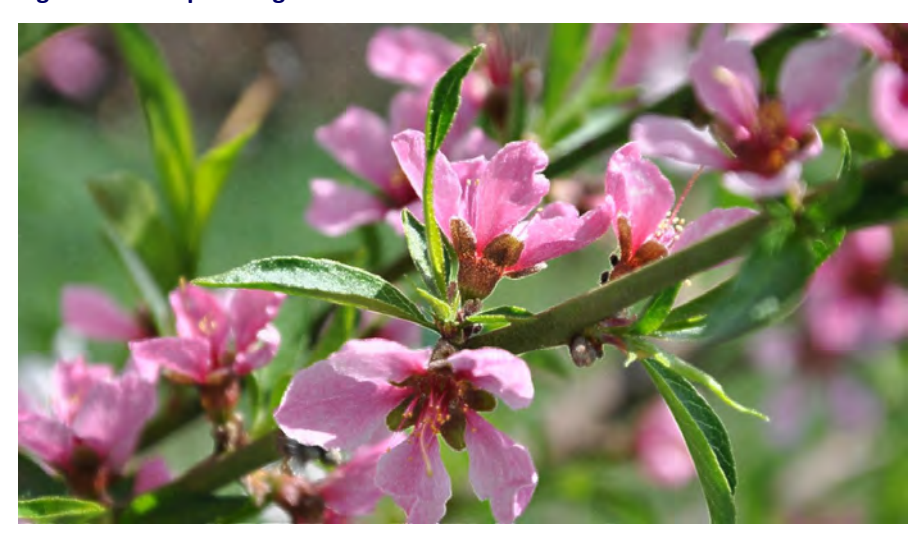

#### **Figure 19 • Output Image**

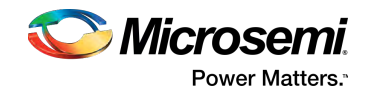

# <span id="page-17-0"></span>**3.7 Resource Utilization**

The image sharpening filter block is implemented on an M2S150T SmartFusion®2 System-on-Chip (SoC) FPGA in the FC1152 package) and PolarFire FPGA (MPF300TS\_ES - 1FCG1152E package).

#### **Table 4 • Resource Utilization**

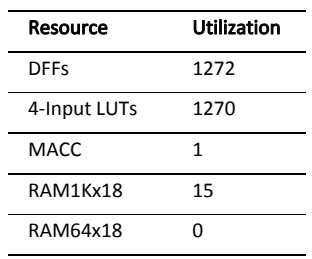

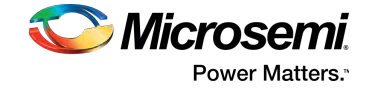

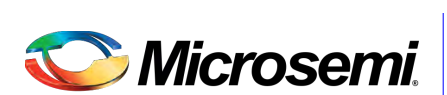

**Power Matters.**"

Microsemi Corporate Headquarters One Enterprise, Aliso Viejo, CA 92656 USA Within the USA: +1 (800) 713-4113 Outside the USA: +1 (949) 380-6100 Fax: +1 (949) 215-4996 Email: sales.support@microsemi.com www.microsemi.com

© 2018 Microsemi Corporation. All rights reserved. Microsemi and the Microsemi logo are trademarks of Microsemi Corporation. All other trademarks and service marks are the property of their respective owners. Microsemi makes no warranty, representation, or guarantee regarding the information contained herein or the suitability of its products and services for any particular purpose, nor does Microsemi assume any liability whatsoever arising out of the application or use of any product or circuit. The products sold hereunder and any other products sold by Microsemi have been subject to limited testing and should not be used in conjunction with mission-critical equipment or applications. Any performance specifications are believed to be reliable but are not verified, and Buyer must conduct and complete all performance and other testing of the products, alone and together with, or installed in, any end-products. Buyer shall not rely on any data and performance specifications or parameters provided by Microsemi. It is the Buyer's responsibility to independently determine suitability of any products and to test and verify the same. The information provided by Microsemi hereunder is provided "as is, where is" and with all faults, and the entire risk associated with such information is entirely with the Buyer. Microsemi does not grant, explicitly or implicitly, to any party any patent rights, licenses, or any other IP rights, whether with regard to such information itself or anything described by such information. Information provided in this document is proprietary to Microsemi, and Microsemi reserves the right to make any changes to the information in this document or to any products and services at any time without notice.

Microsemi Corporation (Nasdaq: MSCC) offers a comprehensive portfolio of semiconductor and system solutions for aerospace & defense, communications, data center and industrial markets. Products include high-performance and radiation-hardened analog mixed-signal integrated circuits, FPGAs, SoCs and ASICs; power management products; timing and synchronization devices and precise time solutions, setting the world's standard for time; voice processing devices; RF solutions; discrete components; enterprise storage and communication solutions; security technologies and scalable anti-tamper products; Ethernet solutions; Power-over-Ethernet ICs and midspans; as well as custom design capabilities and services. Microsemi is headquartered in Aliso Viejo, California, and has approximately 4,800 employees globally. Learn more at www.microsemi.com.

50200642